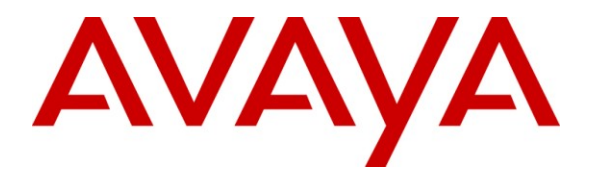

**Avaya Solution & Interoperability Test Lab**

# **Application Notes for Configuring SIP Trunking between the Belgacom SIP Service and an Avaya IP Office Telephony Solution – Issue 1.0**

### **Abstract**

These Application Notes describe the steps to configure trunking using the Session Initiation Protocol (SIP) between the Belgacom SIP Service and Avaya IP Office. The Avaya solution consists of Avaya IP Office and various IP Telephones.

Information in these Application Notes has been obtained through DevConnect compliance testing and additional technical discussions. Testing was conducted via the DevConnect Program at the Avaya Solution and Interoperability Test Lab.

# **1. Introduction**

These Application Notes describe the procedure for configuring Session Initiation Protocol (SIP) trunking between the Belgacom SIP trunking network and an Avaya SIP telephony solution consisting of Avaya IP Office and Avaya H.323 IP telephones. Avaya digital and analog telephones can be used as well, but were not included in the test configuration.

SIP is a standards-based communications approach designed to provide a common framework to support multimedia communication. RFC 3261 [\[3\]](#page-19-0) is the primary specification governing this protocol. In the configuration described in these Application Notes, SIP is used as the signaling protocol between the Avaya components and the network service offered by Belgacom. SIP manages the establishment and termination of connections and the transfer of related information such as the desired codec, calling party identity, etc.

Note that FAX transmission was done without T.38 using in-band transmission via the G.711A codec.

## <span id="page-1-0"></span>**1.1. Interoperability Compliance Testing**

The following tests were performed as part of the compliance testing:

- Incoming  $\&$  outgoing basic calls, including busy, no answer, calling party hang-up, called party hang-up.
- Outbound calls to domestic and international PSTN and GSM national and international endpoints.
- Codec support and priority selection.
- DTMF tone generation and recognition using RFC 2833 [4].
- Calling Party Number and Called Party Number presentation and restriction for incoming and outgoing calls.
- Call forwarding unrestricted / busy /no answer to local extension, PSTN, and GSM endpoints.
- Call forwarding to busy endpoint.
- Supervised Call Transfer / Blind Call Transfer to local extension, PSTN, and GSM endpoints.
- Conference Call with local and PSTN endpoints.
- Fax Send / Receive using the G.711 codec.
- Simultaneous Calls.
- **Long Calls.**
- Calls with both ends muted.

### **1.2. Support**

Support is available at: <http://www.belgacom.be/private/hbsres/jsp/dynamic/homepage.jsp>

Prior registration is required, which can be done at [http://www.belgacom.be/private/en/jsp/dynamic/productCategory.jsp?dcrName=hbsres\\_cockpit](http://www.belgacom.be/private/en/jsp/dynamic/productCategory.jsp?dcrName=hbsres_cockpit)

# **2. Reference Configuration**

The following diagram illustrates the configuration which was used for testing.

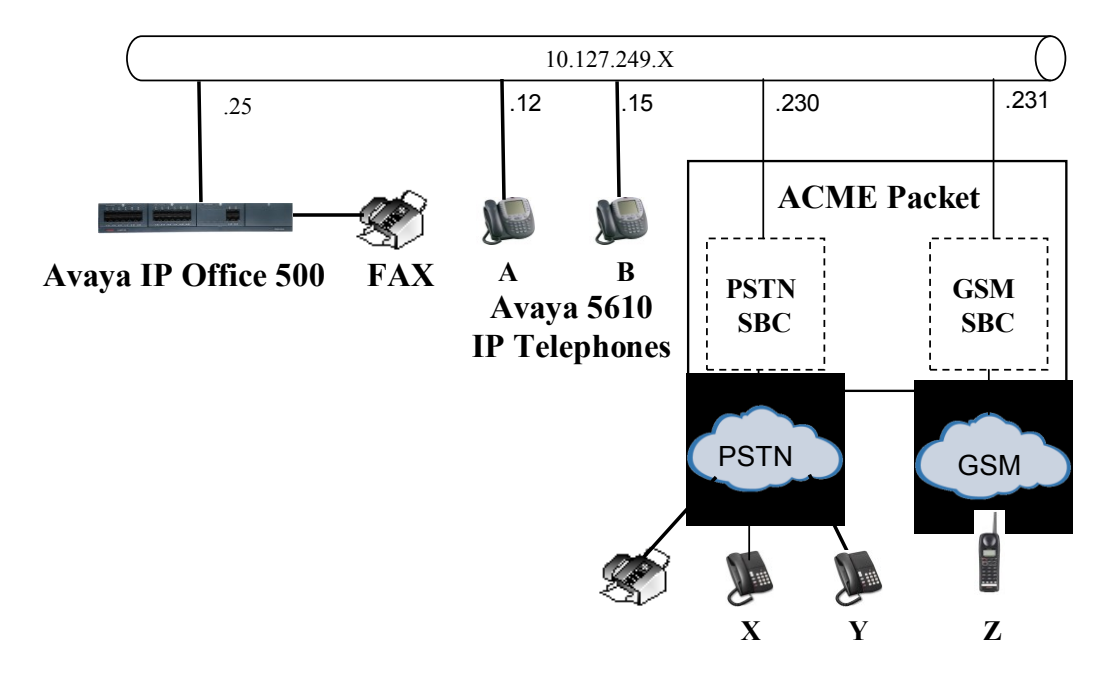

**Figure 1: Reference Configuration**

<span id="page-2-0"></span>The following endpoints were used for testing:

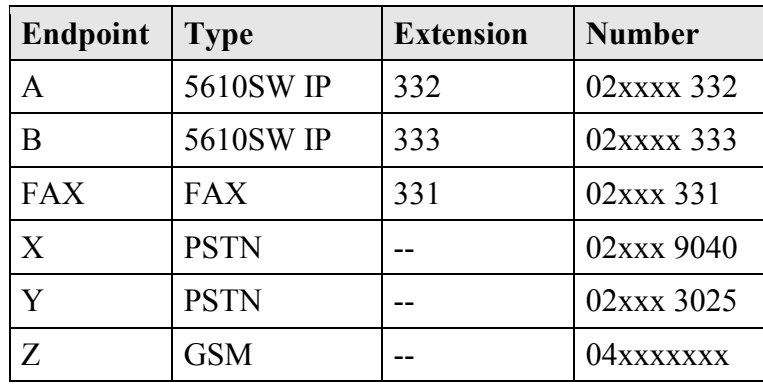

<span id="page-2-1"></span>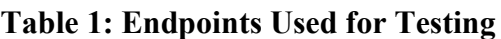

# **3. Equipment and Software Validated**

The following equipment and software were used for the sample configuration provided:

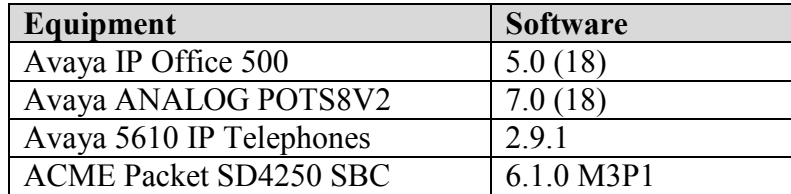

#### **Table 2: Equipment and Software Validated**

## **4. Configuration**

All configuration steps for Avaya IP Office were performed using the IP Office Manager application. This application presents the administrator with a hierarchy of icons for the various components which can be configured, as shown below.

<span id="page-3-0"></span>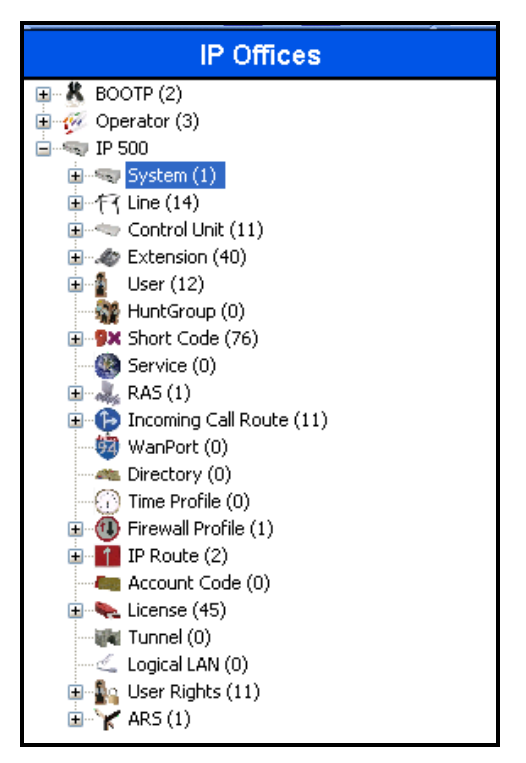

**Figure 2: IP Office Manager Top Level Presentation**

### **4.1. Licenses**

A license is required for SIP Trunk Channels, which can be confirmed by selecting the "License" icon shown in **[Figure 2](#page-3-0)**.

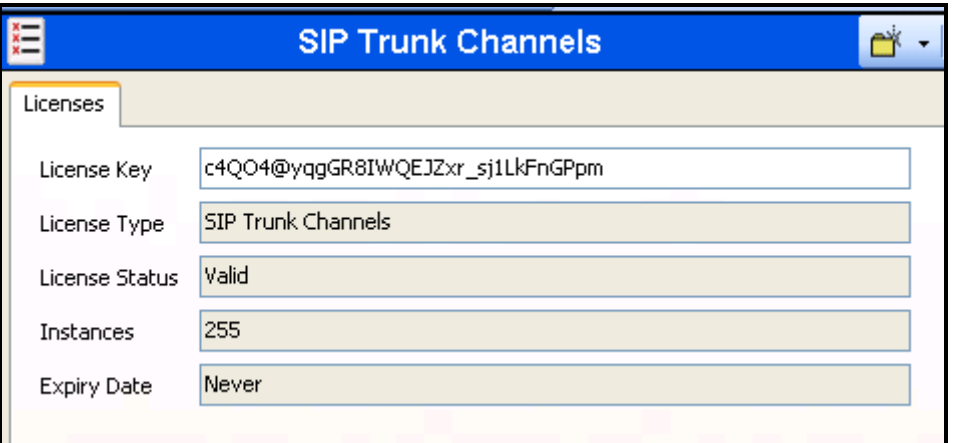

**Figure 3: IP Office License for SIP Trunk Channels**

### **4.2. System**

Select the "System" icon shown in **[Figure 2](#page-3-0)** and enter the parameters shown in the following table.

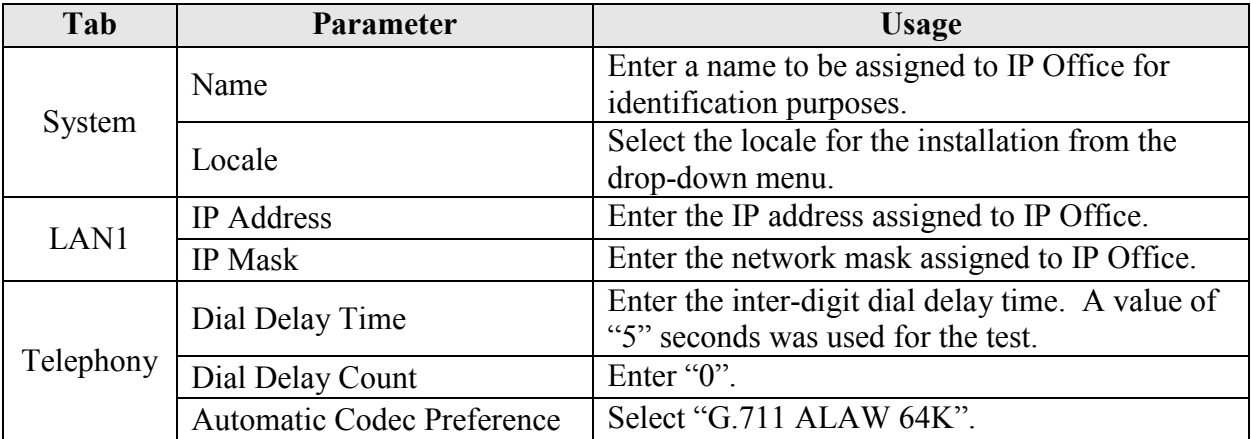

#### **Table 3: IP Office System Parameters**

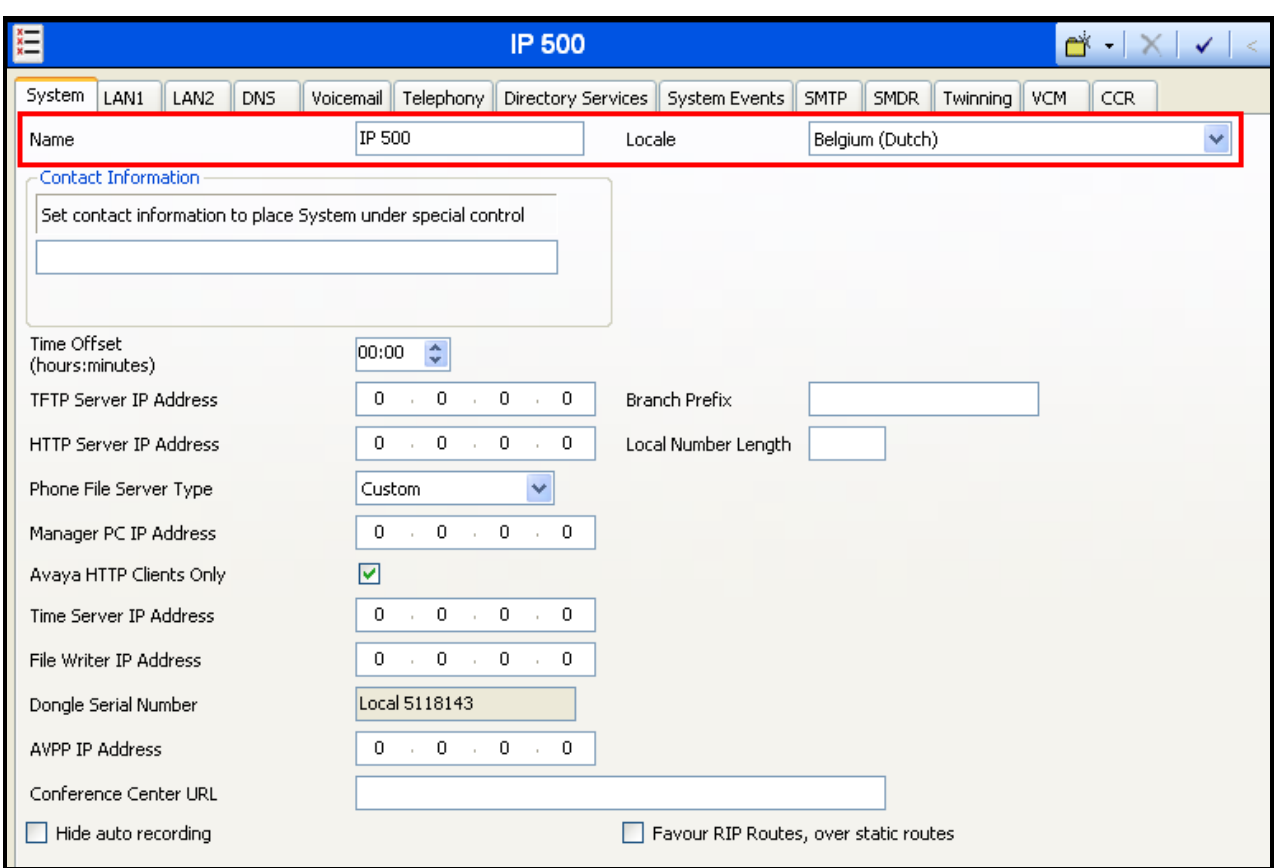

**Figure 4: IP Office System: System Tab**

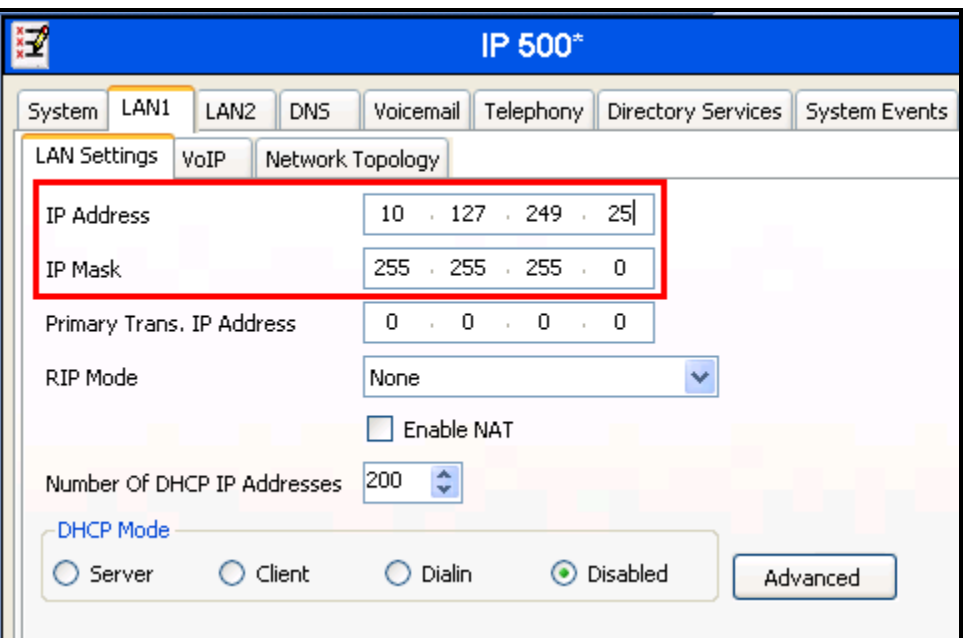

**Figure 5: IP Office System: LAN Settings Tab**

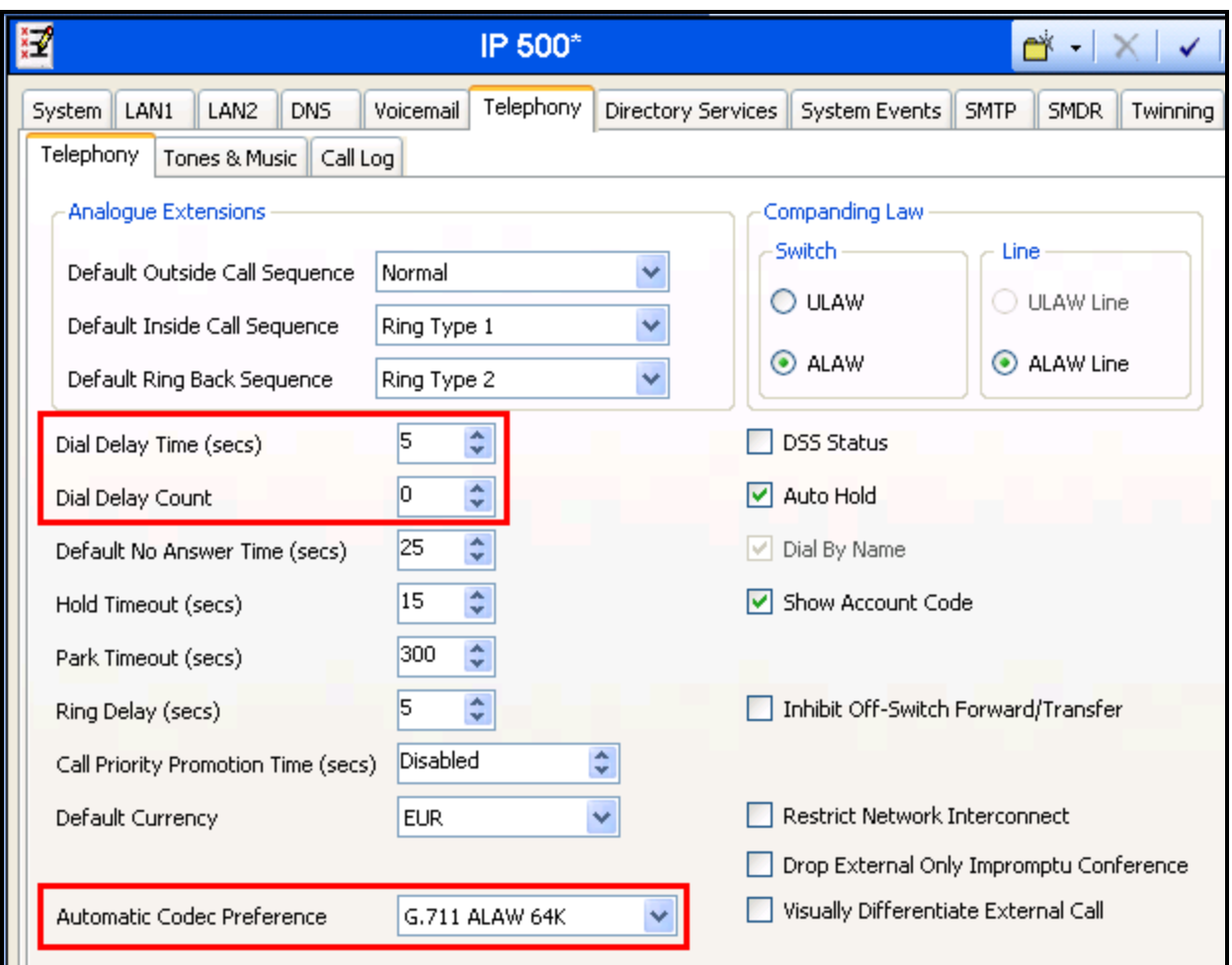

**Figure 6: IP Office System: Telephony Tab**

## **4.3. Default Gateway**

Select the "IP-Route" icon shown in **[Figure 2](#page-3-0)** and create a default route with the parameters shown in the following table.

| <b>Parameter</b>   | <b>Usage</b>                                                   |
|--------------------|----------------------------------------------------------------|
| IP Address         | Enter " $0.0.0$ .0".                                           |
| IP Mask            | Enter " $0.0.00$ ".                                            |
| Gateway IP Address | Enter the IP address of the default gateway used by IP Office. |
| Destination        | Select "LAN1" from the drop-down list.                         |

**Table 4: IP Office Route: Default Gateway Parameters**

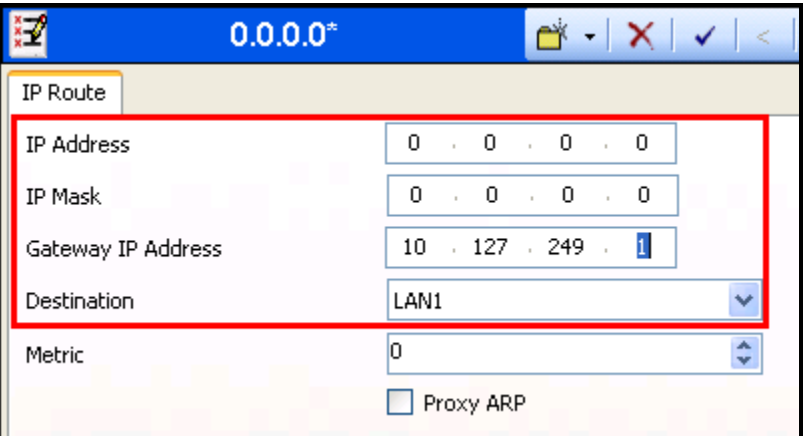

**Figure 7: IP Office Route: Default Gateway**

### **4.3.1. SIP Lines**

Select the "Line" icon shown in **[Figure 2](#page-3-0)** and create an entry for the SIP trunk with the parameters shown in the following table. Note that the "VoIP Silence Suppression" parameter is used to select the codec via the mechanism described below. Perform this for both the PSTN SIP line and the GSM SIP line using the appropriate the ITSP IP Address parameter for each.

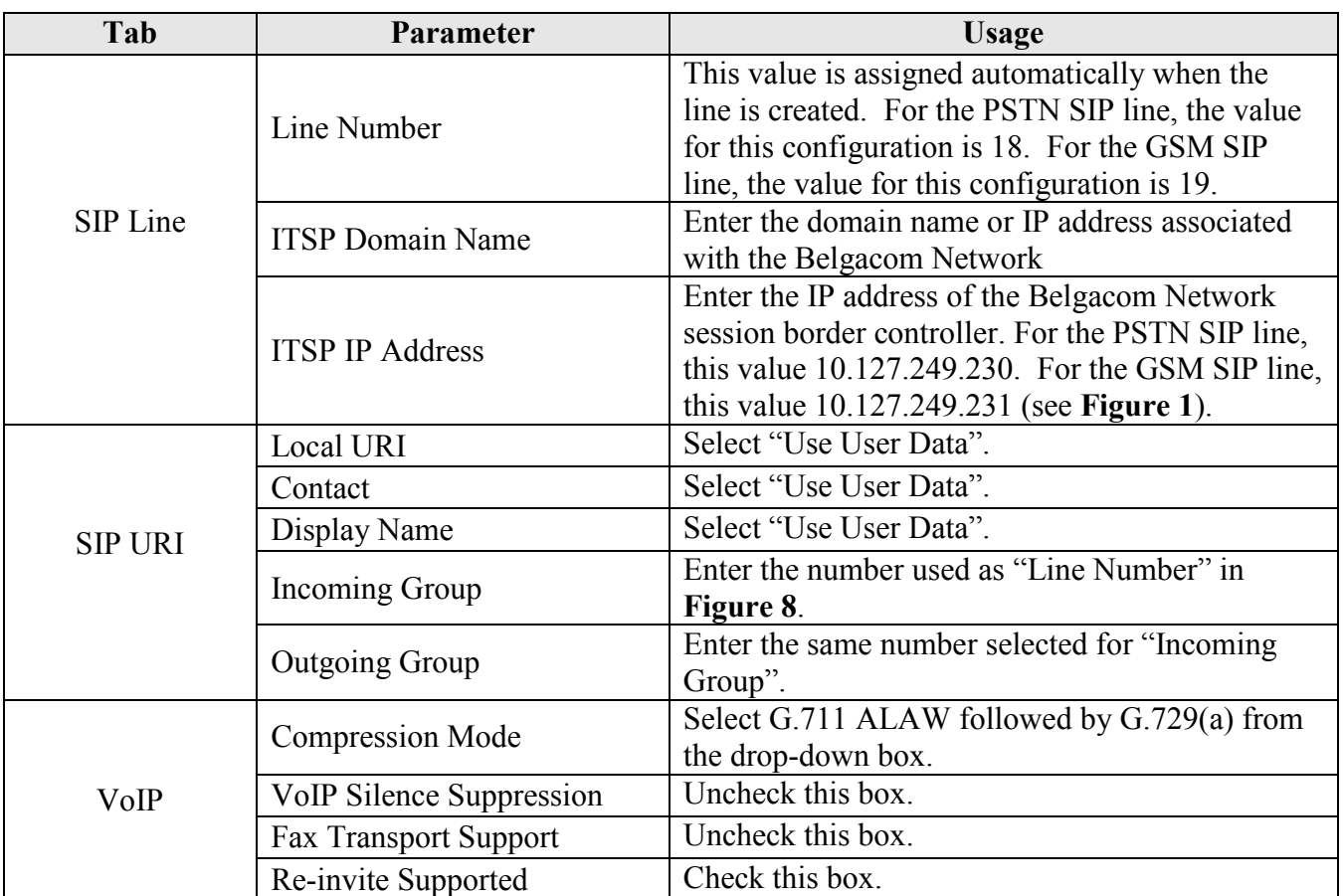

**Table 5: IP Office SIP Line Parameters**

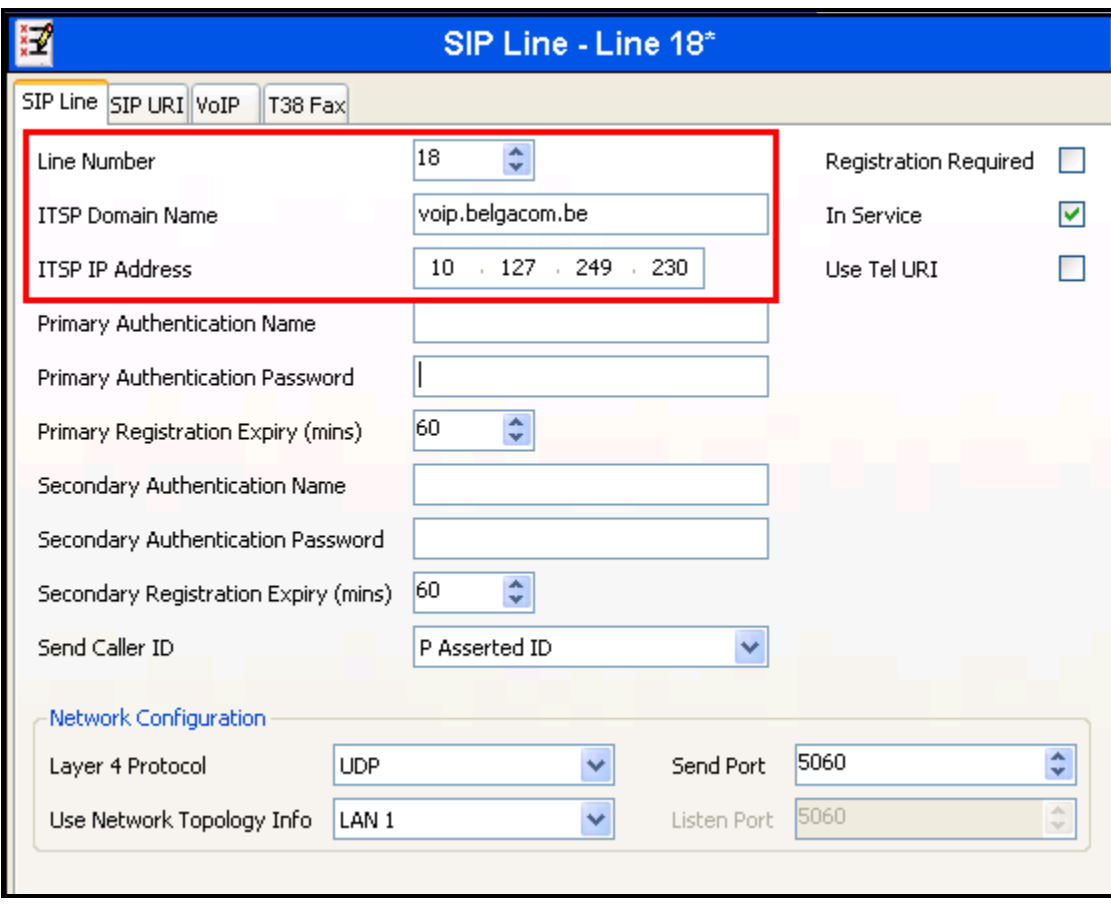

<span id="page-10-0"></span>**Figure 8: IP Office SIP Line: SIP Line Tab**

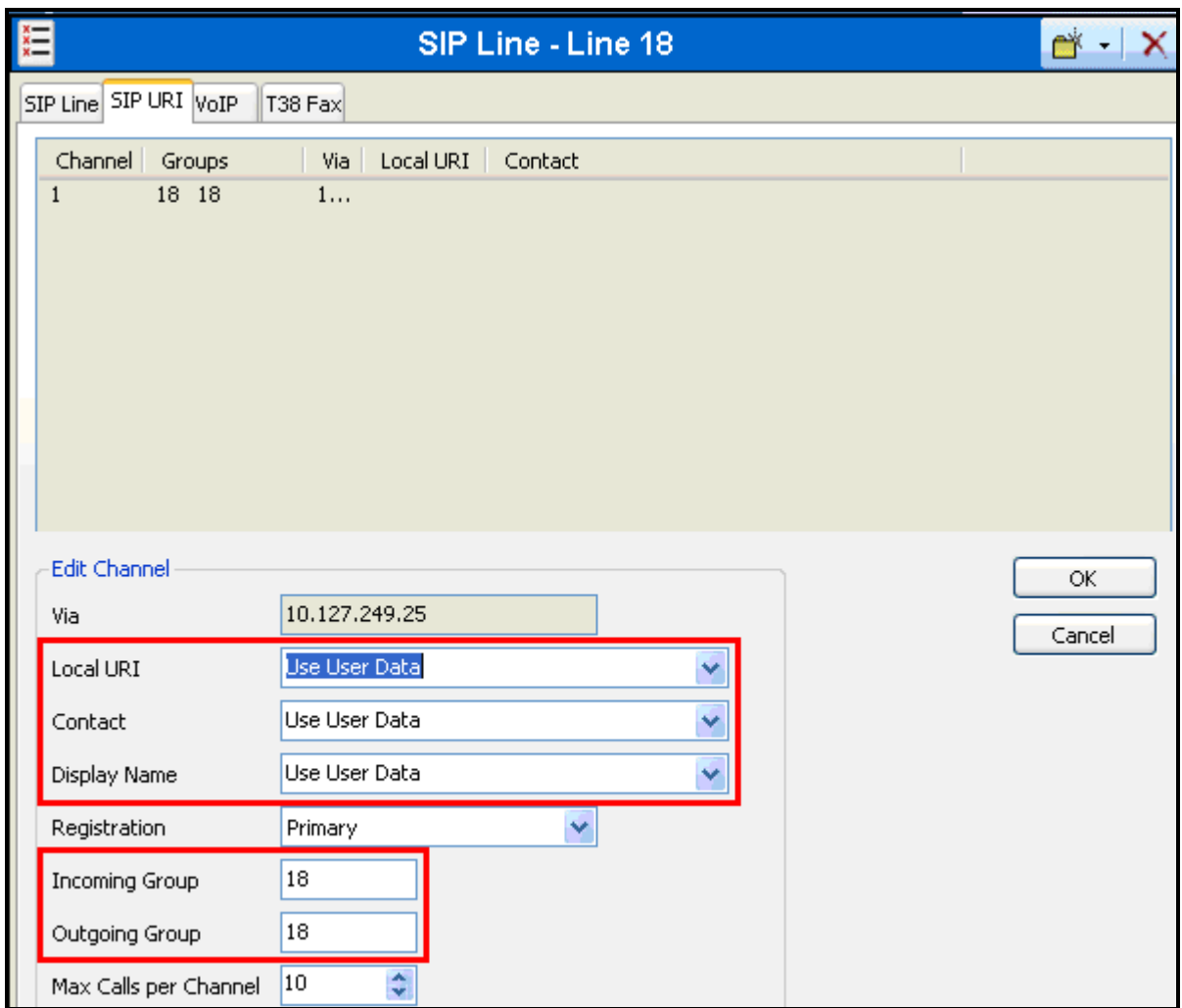

**Figure 9: IP Office SIP Line: SIP URI Tab**

<span id="page-11-0"></span>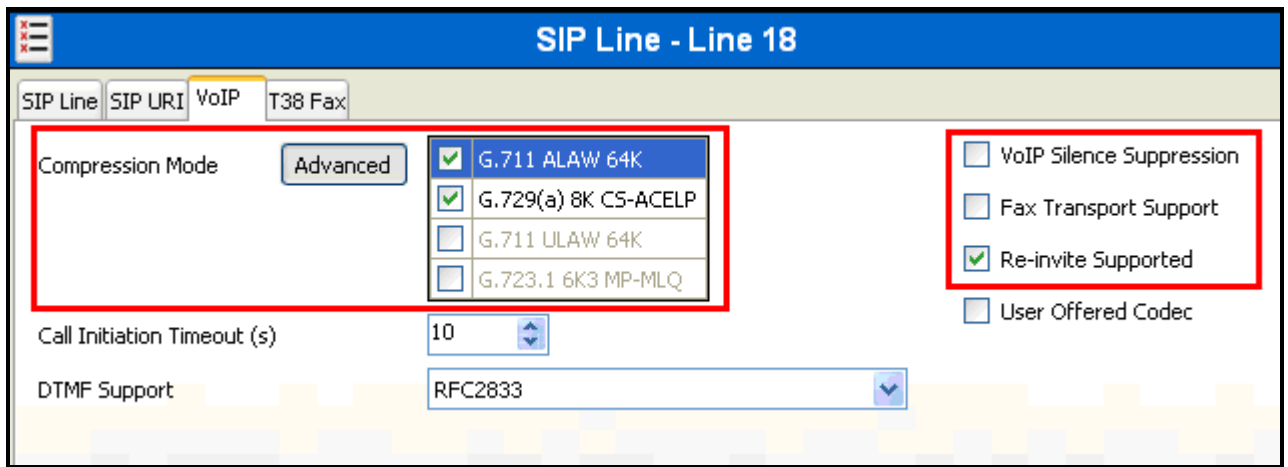

**Figure 10: IP Office SIP Line: VoIP Tab**

### **4.4. FAX**

Select the "Extensions" icon shown in **[Figure 2](#page-3-0)**, create an extension for the FAX device, and enter the extension in the "Base Extension" field.

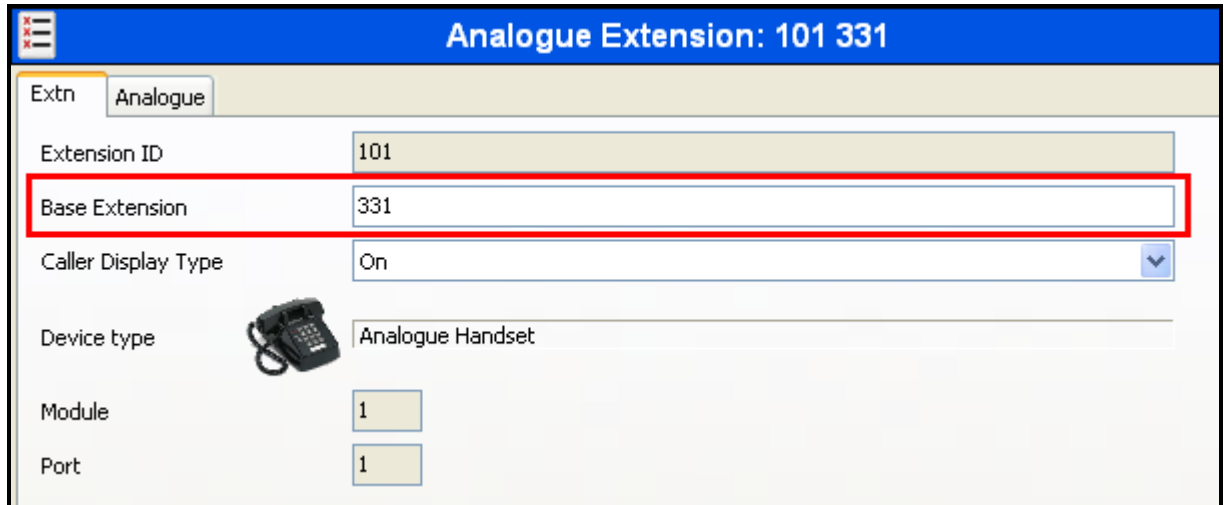

### **Figure 11: IP Office FAX Extension: Extn Tab**

Select the "Users" icon shown in **[Figure 2](#page-3-0)**, add a new user for the FAX device using the parameters shown in the following table.

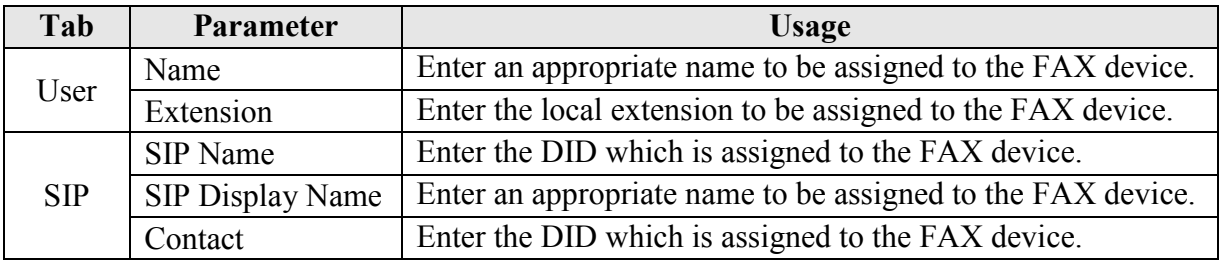

**Table 6: IP Office FAX User Parameters**

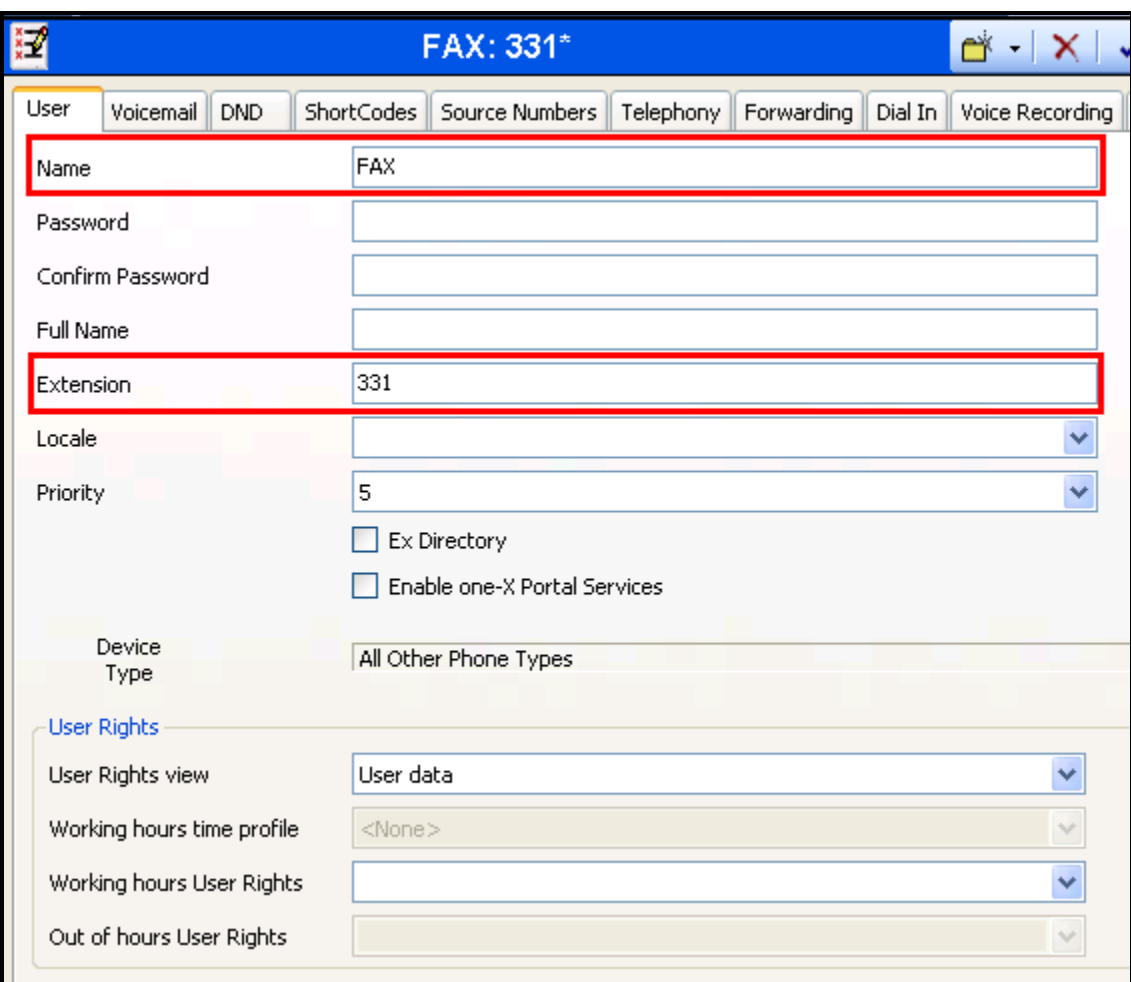

## **Figure 12: IP Office FAX User: User Tab**

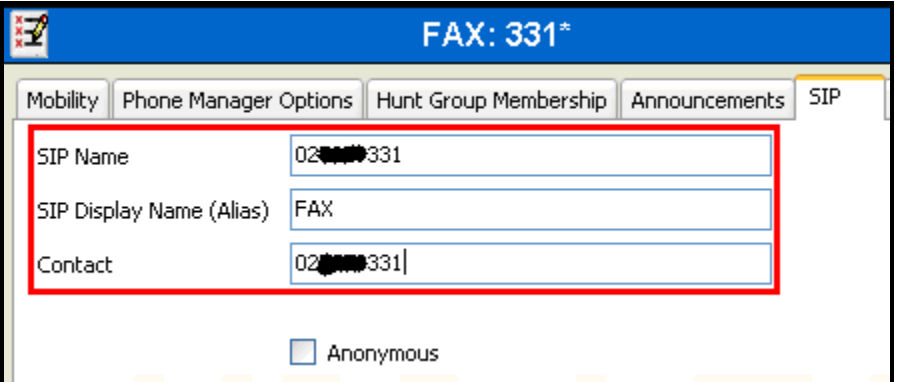

**Figure 13: IP Office FAX User: SIP Tab**

### **4.5. Local Telephones**

Select the "Extensions" icon shown in **[Figure 2](#page-3-0)**, create an extension for the local telephone, and enter the extension in the "Base Extension" field. Repeat this for each of the extensions shown in **[Table 1.](#page-2-1)**

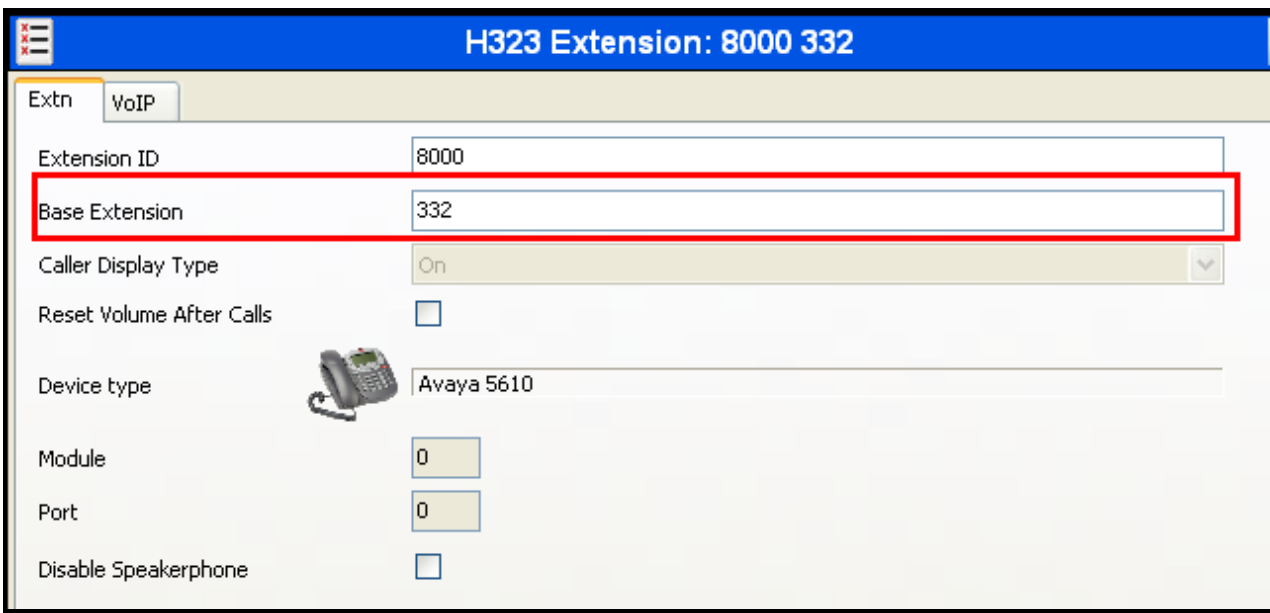

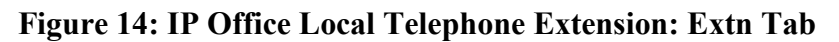

From the "Users" tab of the "Users" icon shown in **[Figure 2](#page-3-0)**, add a new user for each of the local telephones shown in **[Figure 1](#page-2-0)**, using the parameters shown in the following table.

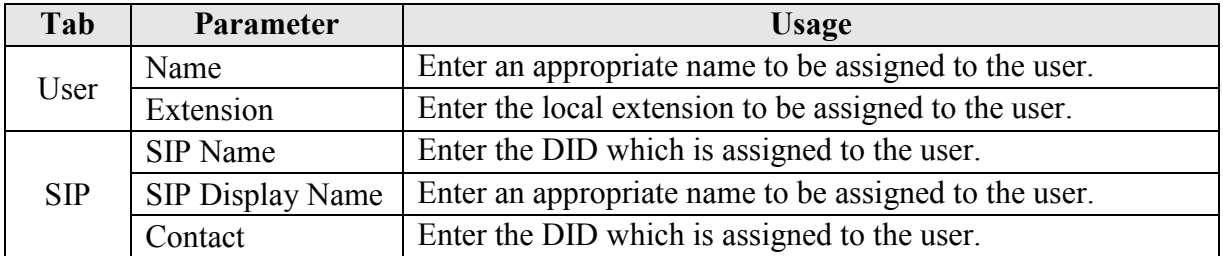

#### **Table 7: IP Office Extension User Parameters**

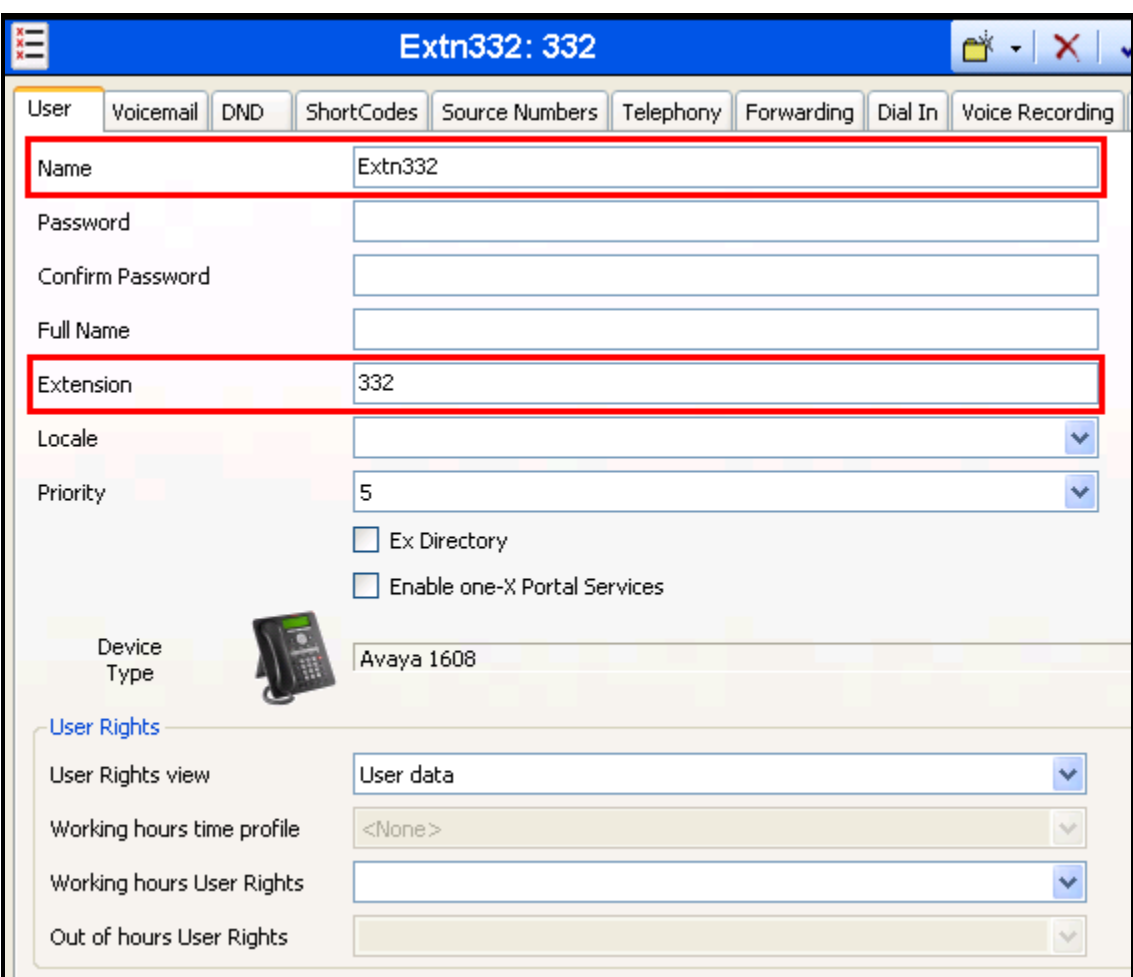

#### **Figure 15: IP Office Local Telephone User: User Tab**

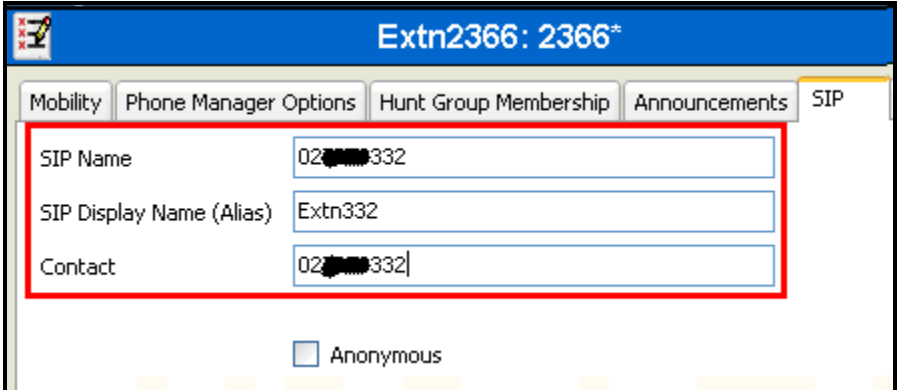

**Figure 16: IP Office Local Telephone User: SIP Tab**

### **4.6. Call Routing**

Select the "Short Code" icon shown in **[Figure 2](#page-3-0)** to create a shortcode to route outgoing calls from Avaya IP Office to the Belgacom Network. Create a new shortcode with the values shown in the following table.

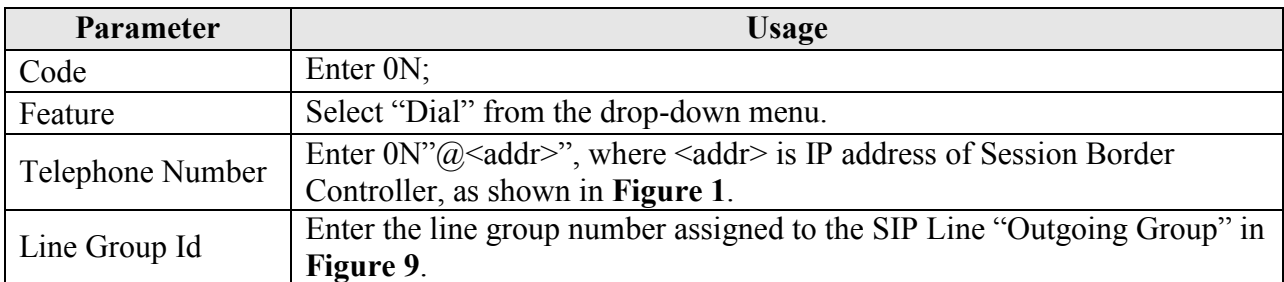

#### **Table 8: IP Office Outgoing PSTN Call Shortcode Parameters**

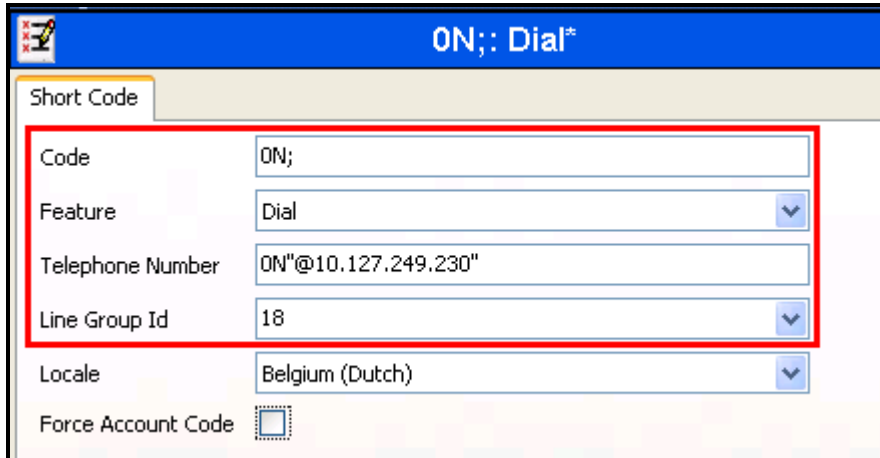

#### **Figure 17: IP Office Outgoing PSTN Call Shortcode**

Repeat this procedure to create a shortcode to route outgoing calls from Avaya IP Office to the GSM Network. Create a new shortcode with the values shown in the following table.

| <b>Parameter</b> | <b>Usage</b>                                                             |
|------------------|--------------------------------------------------------------------------|
| Code             | Enter 04N; to route calls to all numbers beginning with "04" to the GSM  |
|                  | network.                                                                 |
| Feature          | Select "Dial" from the drop-down menu.                                   |
| Telephone Number | Enter $0N''@\leq ddr>, where \leq ddr is IP address of the GSM Session$  |
|                  | Border Controller, as shown in Figure 1.                                 |
| Line Group Id    | Enter the line group number assigned to the SIP Line "Outgoing Group" in |
|                  | Figure 9.                                                                |

**Table 9: Table: IP Office Outgoing GSM Call Shortcode Parameters**

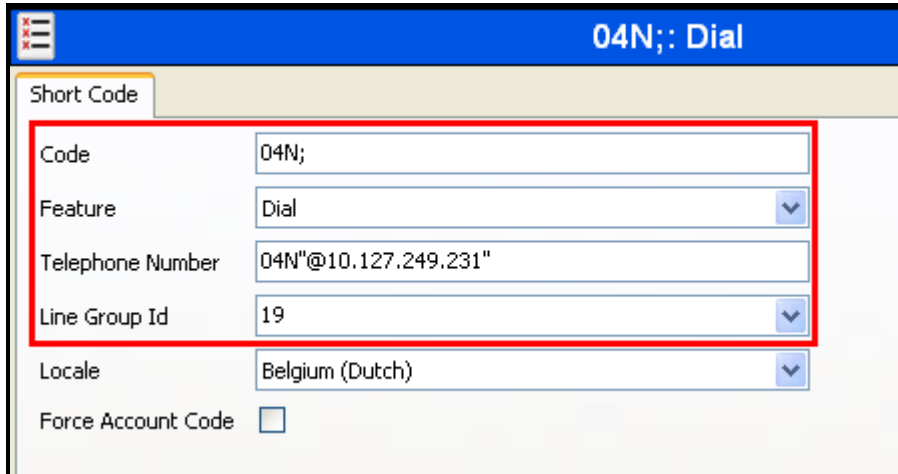

**Figure 18: IP Office Outgoing GSM Call Shortcode**

Select the "Incoming Call Route" icon shown in **[Figure 2](#page-3-0)**, create a new incoming call route with the values shown in the following table for each of the extension shown in **[Figure 1](#page-2-0)**. Perform this for both the PSTN and GSM trunk.

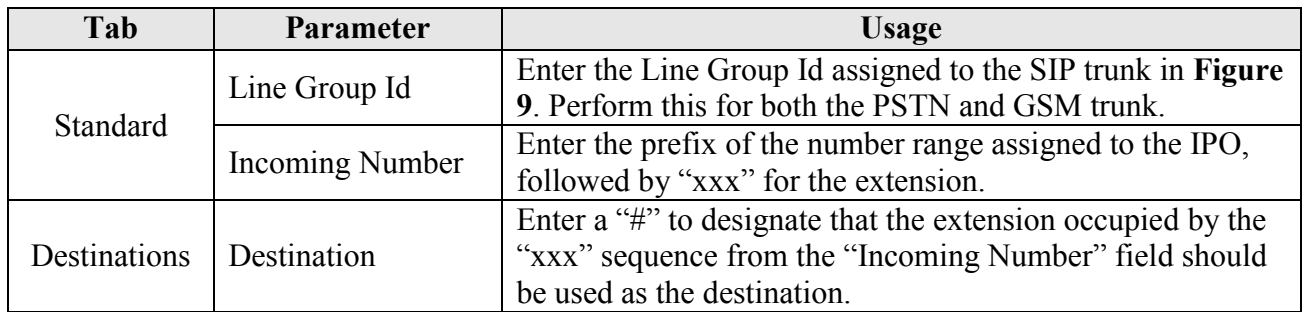

#### **Table 10: IP Office Incoming Call Route Parameters**

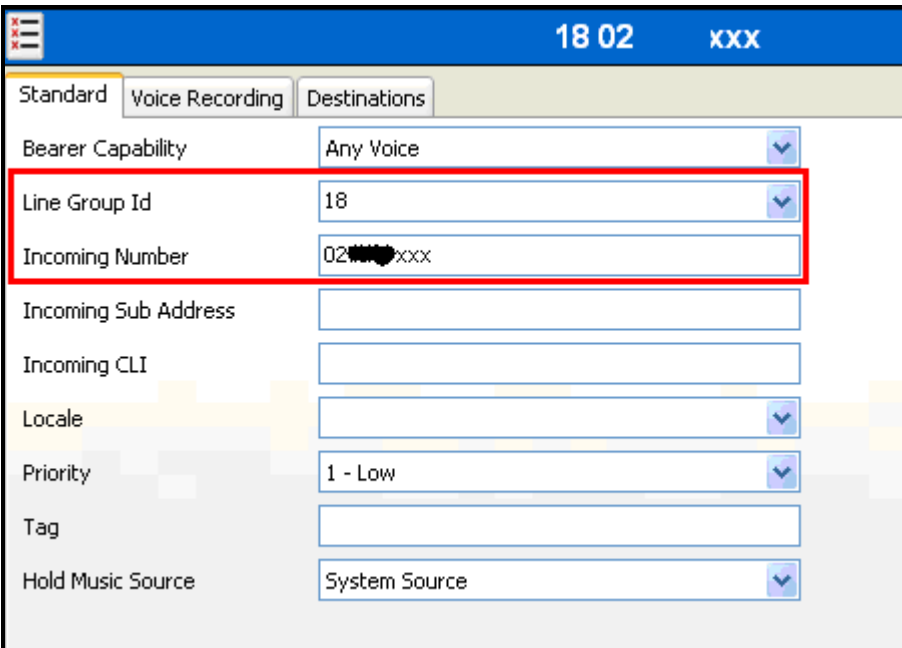

### **Figure 19: IP Office Incoming Call Route: Standard Tab**

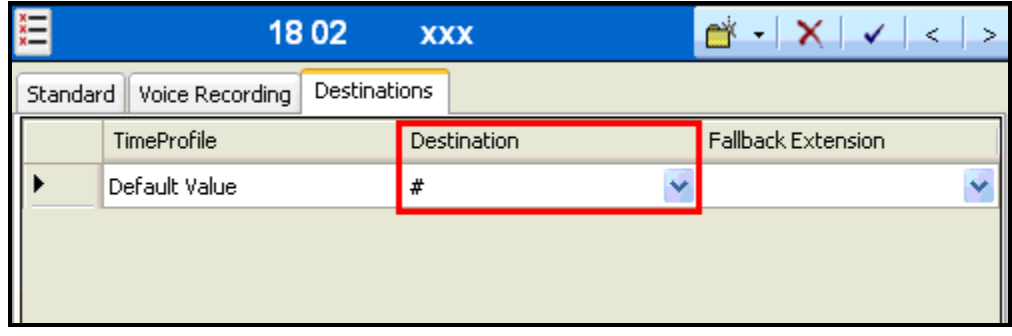

**Figure 20: IP Office Incoming Call Route: Destinations Tab**

# <span id="page-19-1"></span>**5. General Test Approach and Test Results**

The tests listed in **Section [1.1](#page-1-0)** were performed manually. For each of the tests, correct operation of the endpoints was verified via inspection, and a SIP protocol trace was generated to confirm the expected exchange of SIP protocol messages.

The following issues were encountered during testing:

 If a PSTN endpoint calls an IP Office extension while IP Office is disconnected from network, the caller receives no feedback that there is a problem, and the call is cleared after several minutes.

## **6. Verification Steps**

The correct configuration of the system can be verified by performing the following steps:

- Verify that the local extensions on Avaya IP Office can call and talk to each other.
- Verify that the local extensions on Avaya IP Office and the telephones attached to the PSTN can call each other.
- Verify that it is possible to send FAX messages between the locally attached FAX device and the FAX unit which is attached to the PSTN.

# **7. Conclusion**

These Application Notes contain instructions for configuring Avaya IP Office to connect to the Belgacom SIP network via a SIP trunk. All test cases passed with exception noted in **Section [5](#page-19-1)**.

## **8. Additional References**

This section references documentation relevant to these Application Notes. The Avaya product documentation is available at [http://support.avaya.com.](http://support.avaya.com/)

[1] *IP Office Installation*, August 2009, Document Number 15-601042.

[2] *IP Office 5.0 Manager,* August 2009, Issue 7, Document Number 15-601011

Several Internet Engineering Task Force (IETF) standards track RFC documents were referenced within these Application Notes. The RFC documents may be obtained at: [http://www.rfc](http://www.rfc-editor.org/rfcsearch.html)[editor.org/rfcsearch.html.](http://www.rfc-editor.org/rfcsearch.html)

<span id="page-19-0"></span>[3] RFC 3261 - *SIP (Session Initiation Protocol)*, June 2002, Proposed Standard

[4] RFC 2833 - *RTP Payload for DTMF Digits, Telephony Tones and Telephony Signals*, May 2000, Proposed Standard

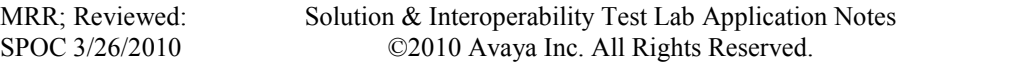

20 of 23 Belgacom-IPO5\_0

## **Appendix A: Sample SIP INVITE Messages**

Below is a sample SIP INVITE message received from the Belgacom network for an incoming call:

```
 Request-Line: INVITE sip:02xxxx333@10.127.130.25:5060 SIP/2.0
     Message Header
         Via: SIP/2.0/UDP 26.xx.xx.71:5060;branch=z9hG4bK.iIiIiI.1a01fb36.d819a9cd
        To: <sip:02xxxx333@voip.belgacom.be;user=phone>
        From: <sip:02xxxx9040@voip.belgacom.be;user=phone>;tag=ca4213d6
         Call-ID: 8b1c007e85a033c-0002-01ff-0000-0000@26.1.251.54
         CSeq: 1 INVITE
        Max-Forwards: 70
         Contact: <sip:02xxxx9040.iIiIiI.1a01fb36.@26.1.251.71>
         Date: Mon, 1 Mar 2010 13:41:11 GMT
        Allow: INVITE, ACK, PRACK, CANCEL, BYE, OPTIONS, MESSAGE, NOTIFY, UPDATE, REGISTER, INFO, 
REFER, SUBSCRIBE
         P-Asserted-Identity: <sip:02xxxx9040@voip.belgacom.be>
         Accept: application/sdp, application/isup, application/xml, application/dtmf-relay
        Content-Type: application/sdp
        Content-Length: 198
     Message Body
         Session Description Protocol
             Session Description Protocol Version (v): 0
            Owner/Creator, Session Id (o): - 0 236524 IN IP4 26.xx.xx.38
             Session Name (s): IMSS
            Connection Information (c): IN IP4 26.xx.xx.9
                 Connection Network Type: IN
                 Connection Address Type: IP4
               Connection Address: 26.1.251.9
             Time Description, active time (t): 0 0
                Session Start Time: 0
                 Session Stop Time: 0
             Media Description, name and address (m): audio 49220 RTP/AVP 8 0 101
                Media Type: audio
                 Media Port: 49220
                 Media Proto: RTP/AVP
               Media Format: ITU-T G.711 PCMA
                 Media Format: ITU-T G.711 PCMU
                 Media Format: 101
             Media Attribute (a): rtpmap:101 telephone-event/8000
                Media Attribute Fieldname: rtpmap
                Media Format: 101
                 MIME Type: telephone-event
             Media Attribute (a): fmtp:101 0-15
                 Media Attribute Fieldname: fmtp
                Media Format: 101 [telephone-event]
                 Media format specific parameters: 0-15
             Media Attribute (a): X-sqn: 0
                 Media Attribute Fieldname: X-sqn
                 Media Attribute Value: 0
             Media Attribute (a): X-cap: 1 image udptl t38
                Media Attribute Fieldname: X-cap
                Media Attribute Value: 1 image udptl t38
```
Below is a sample SIP INVITE message received from the Belgacom network for an outgoing call:

```
 Request-Line: INVITE sip:02xxxx9040@10.127.249.230 SIP/2.0
 Message Header
    Via: SIP/2.0/UDP 10.127.249.25:5060;rport;branch=z9hG4bK16f190cc5b0c16c215e31ad7f3ff0a2c
     From: "Extn333" <sip:02xxxx333@belgacom.voip.be>;tag=44e3657f733c8101
    To: <sip:02xxxx9040@10.127.249.230>
    Call-ID: 6919a79d5a1cdd1f4033a45ae7e4fac5@10.127.249.25
     CSeq: 1349782035 INVITE
    Contact: "Extn333" <sip:02xxxx333@10.127.249.25:5060;transport=udp>
    Max-Forwards: 70
     Allow: INVITE, ACK, CANCEL, OPTIONS, BYE, REFER, NOTIFY, INFO
     Content-Type: application/sdp
    Content-Length: 256
 Message Body
     Session Description Protocol
         Session Description Protocol Version (v): 0
         Owner/Creator, Session Id (o): UserA 3213829575 4229209049 IN IP4 10.127.249.25
         Session Name (s): Session SDP
         Connection Information (c): IN IP4 10.127.249.25
         Time Description, active time (t): 0 0
         Media Description, name and address (m): audio 49154 RTP/AVP 8 0 18 101
         Media Attribute (a): rtpmap:8 PCMA/8000
         Media Attribute (a): rtpmap:0 PCMU/8000
         Media Attribute (a): rtpmap:18 G729/8000
         Media Attribute (a): rtpmap:101 telephone-event/8000
         Media Attribute (a): fmtp:101 0-15
```
#### **©2010 Avaya Inc. All Rights Reserved.**

Avaya and the Avaya Logo are trademarks of Avaya Inc. All trademarks identified by ® and ™ are registered trademarks or trademarks, respectively, of Avaya Inc. All other trademarks are the property of their respective owners. The information provided in these Application Notes is subject to change without notice. The configurations, technical data, and recommendations provided in these Application Notes are believed to be accurate and dependable, but are presented without express or implied warranty. Users are responsible for their application of any products specified in these Application Notes.

Please e-mail any questions or comments pertaining to these Application Notes along with the full title name and filename, located in the lower right corner, directly to the Avaya DevConnect Program at [devconnect@avaya.com.](mailto:devconnect@avaya.com)